## About this project

The previously restricted death records of Washington State's Northern State Hospital in Sedro-Woolley are now accessible to the public. The Swedish Finn Historical Society has compiled a comprehensive list of potential Finnish emigrants who passed away at the hospital. This joint research initiative by

SFHS and its members aims to document the overlooked history of Swedish Finns at Northern State Hospital and share this information. The records were digitized by the Seattle Times. They are interested in our research for their series on Northern State Hospital.

## How to find a name in the death register

The Google spreadsheet lists the names of individuals identified with Finnish nationality in the death register of Northern State Hospital. We've recorded the information in this spreadsheet to the best of our ability; however, it's important to acknowledge that there could be errors. If you come across information that you believe might be inaccurate, you have the option to quickly access the original records. You can do this by clicking on the link to the register, conveniently located at the top of each decade section. For example, to access records from 1910 to 1919, simply click on "1910- 1919" and then proceed to click the red-circled link below.

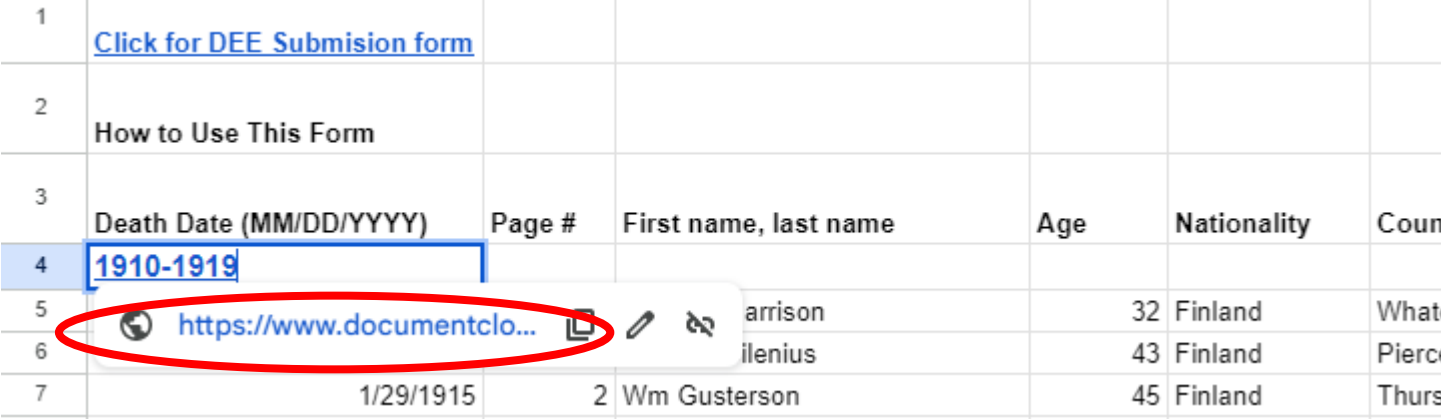

The page number for each person can be found in column B.

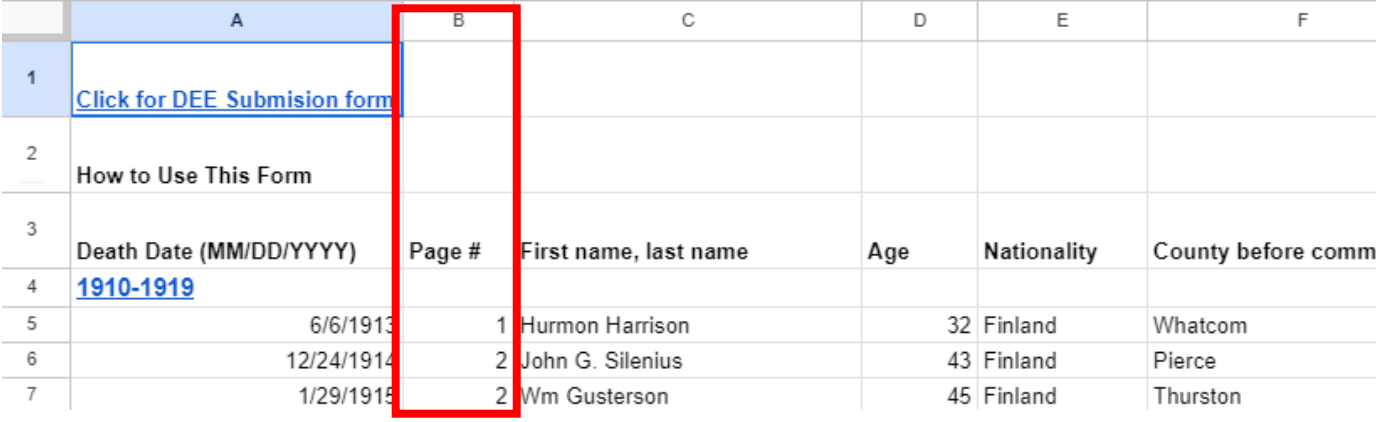

Next, on the screen new screen click "original Document PDF" on the top right side to open the PDF file.

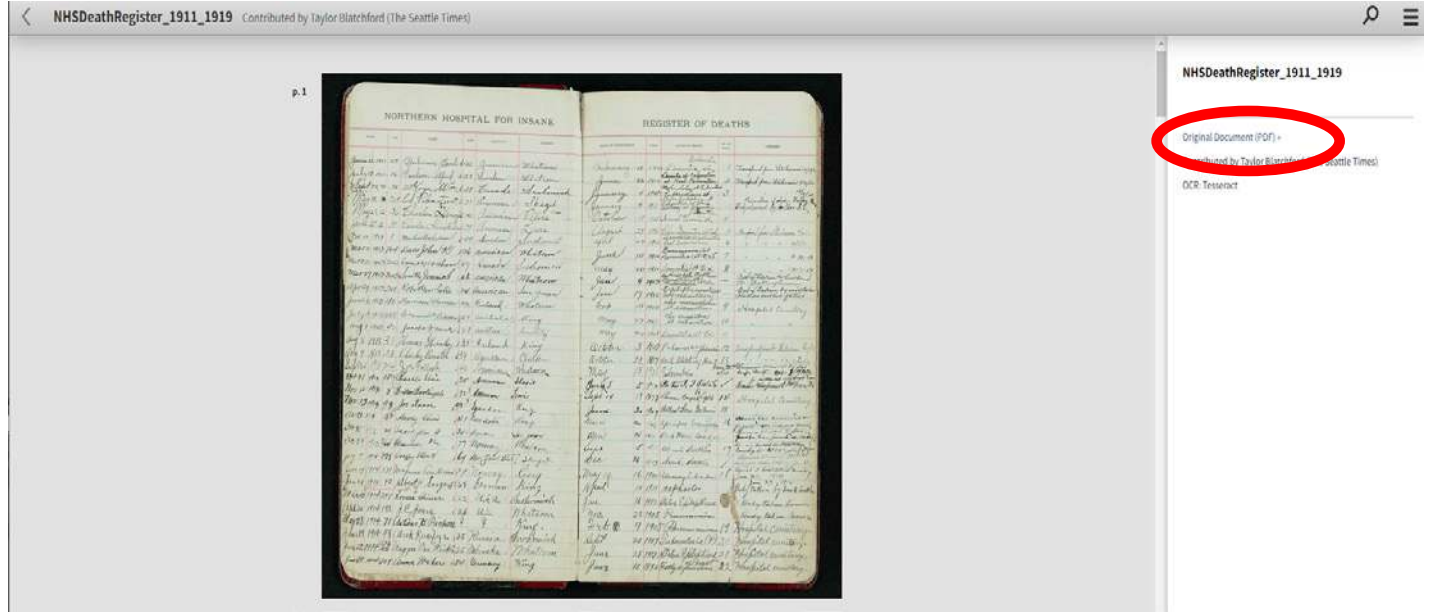

On the new screen, scroll to the page number that corresponds to the name found you are looking for. In this example, we are looking for a name on page one.

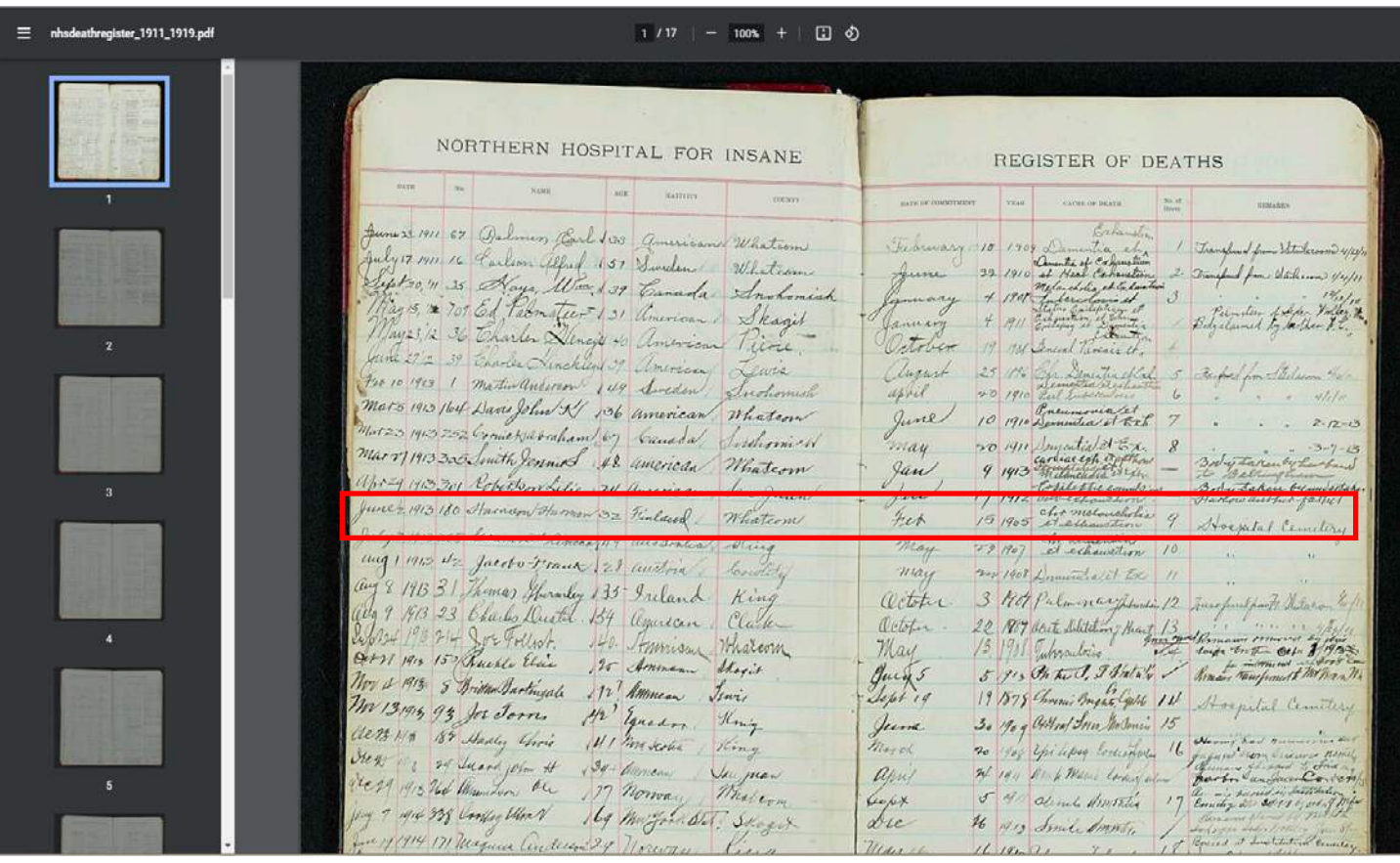

Once you've located the name within the death register, you can review and confirm the accuracy of the spelling, death date, age, and date of commitment. Additionally, this information serves as a starting point for delving into the individual's history.

## Adding information to the spreadsheet

Once you've conducted research on a name from the spreadsheet, please add their Finnish parish and Washington county before commitment if missing. Additionally, indicate whether they were a Swedish-speaking Finn, and include your first and last name.

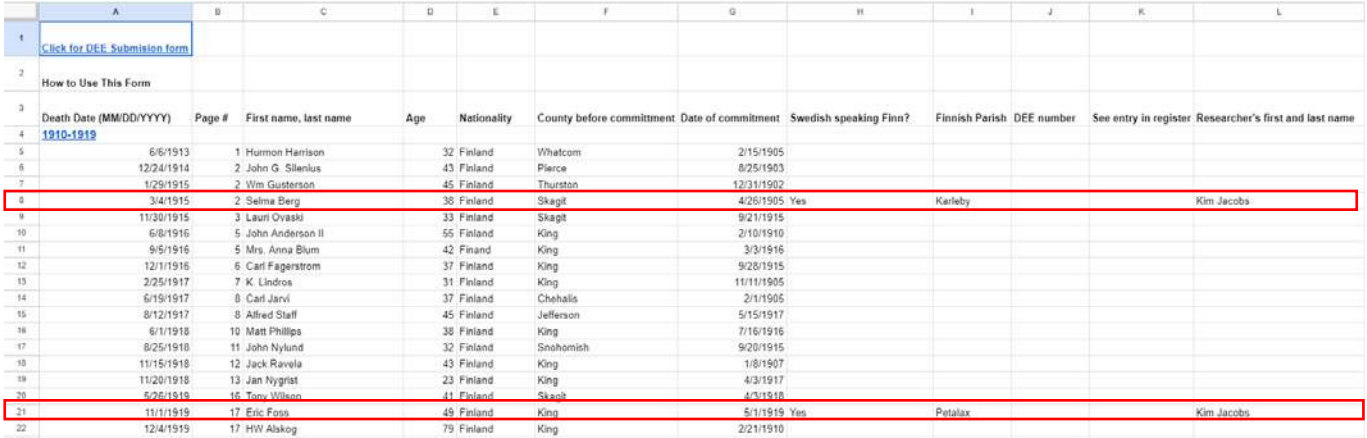

If you have researched a name on the list and verified that they are not a Swedish speaking Finn, you should just write "No" in column H, and your name in column L. No other information is needed!

We also request that you fill out a DEE form when you have completed your research on a Swedish speaking Finn. You can quickly go to our DEE form by clicking the link in the top left corner of the spreadsheet.

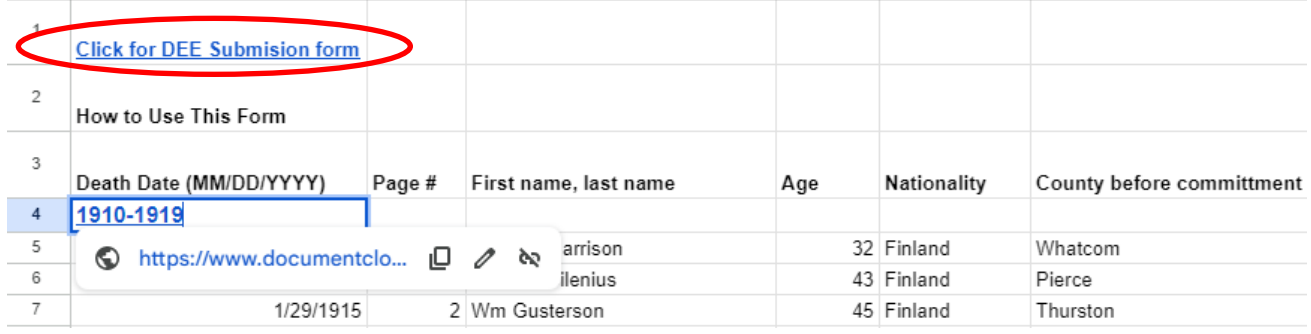

To streamline your efforts, it's recommended that you first search the DEE database for the name you are researching to determine whether we already possess information about that individual. Even if the person is present in the database, conducting further research can yield additional insights or validate the existing information. If the DEE database contains a matching record for someone mentioned in the death register, please insert the emigrant record number into column J of the spreadsheet.

You can quickly access the DEE database by clicking on "Click to search DEE database" in column C.

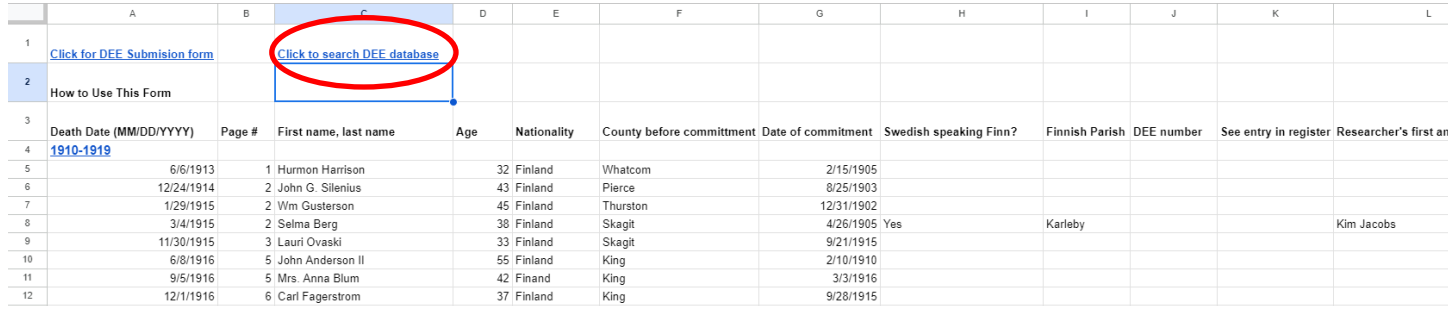

| <b>Emigrant Record</b> | <b>Emigrant's Last</b> | <b>Emigrant's First</b> | Primary City of | State, Province, or Area of | <b>Emigrant's Spouse's Name</b> |
|------------------------|------------------------|-------------------------|-----------------|-----------------------------|---------------------------------|
| Number                 | Name                   | Name                    | Residence       | Residence                   |                                 |
| 19194                  | WILSON                 | <b>Jennie Louise</b>    | Hoquiam         | Washington                  |                                 |

*Example of where to find an emigrant record number in the DEE database.* 

## Adding a person to the spreadsheet

If you come across a person in the death register that was not added to the spreadsheet you can add a new row. Make sure to locate the proper decade within the spreadsheet when you add them. Then right click on the row, where you would like to add the person. Click "insert one row above". Then, you may add the information of the person you found.

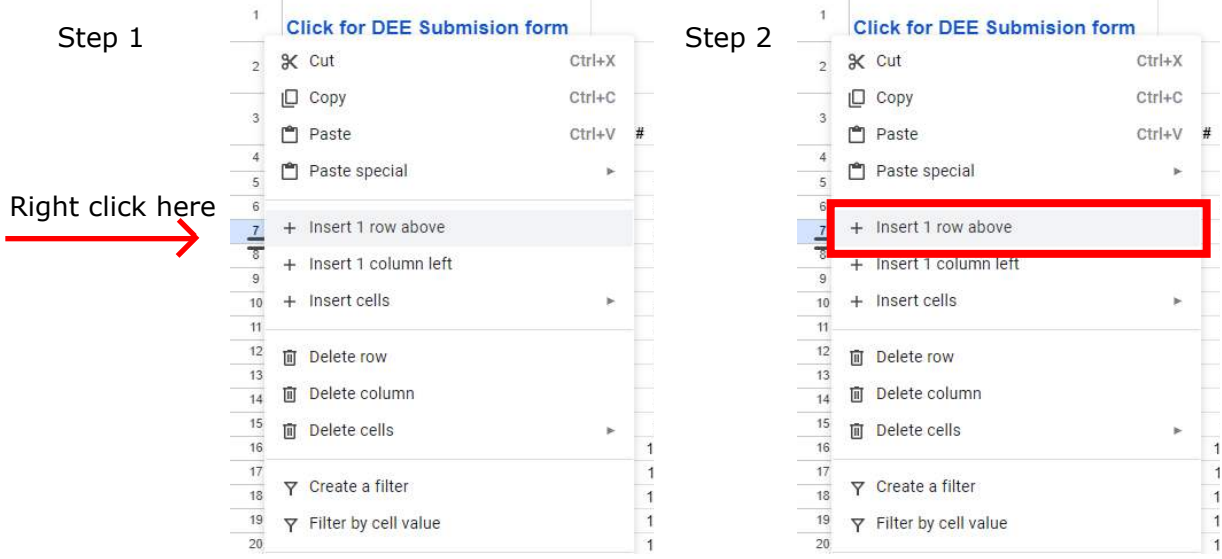